# Updating software

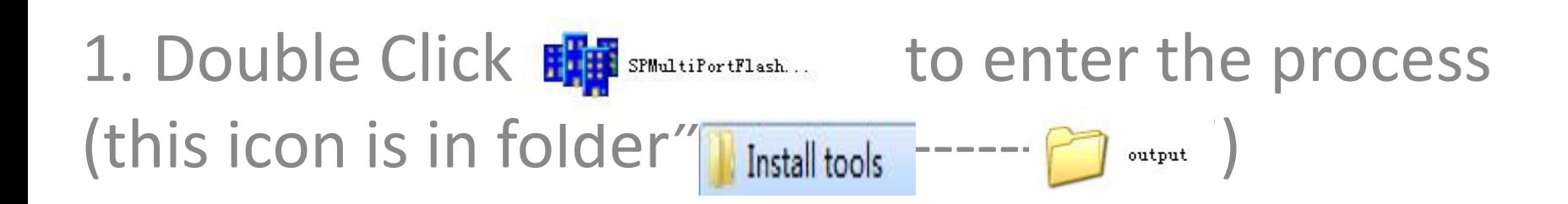

## Open download agent file

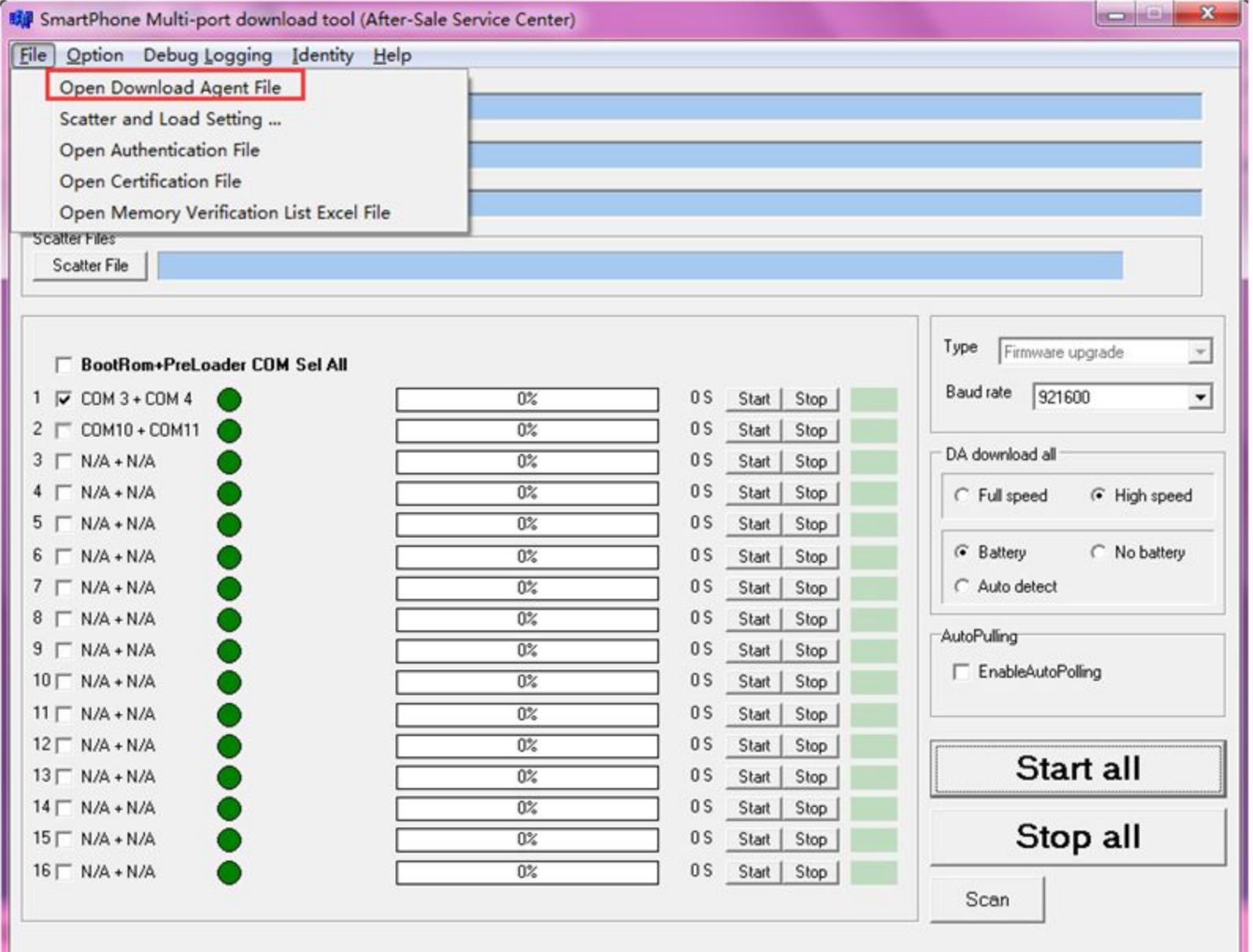

## Choose the file from the

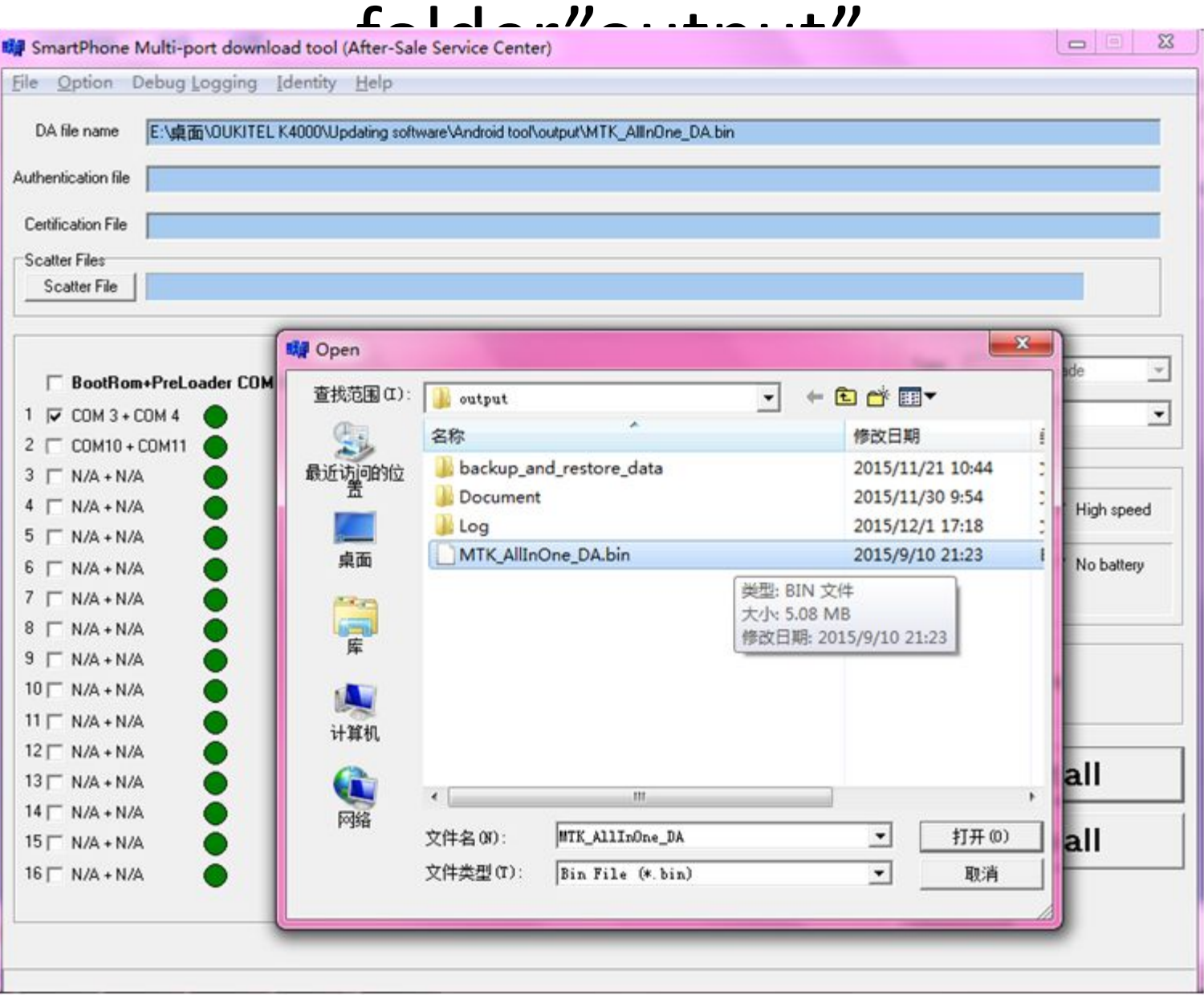

#### Scatter file- choose the file "MT6735M\_Android\_scatter "(this file is in the software folder , it is a txt file.

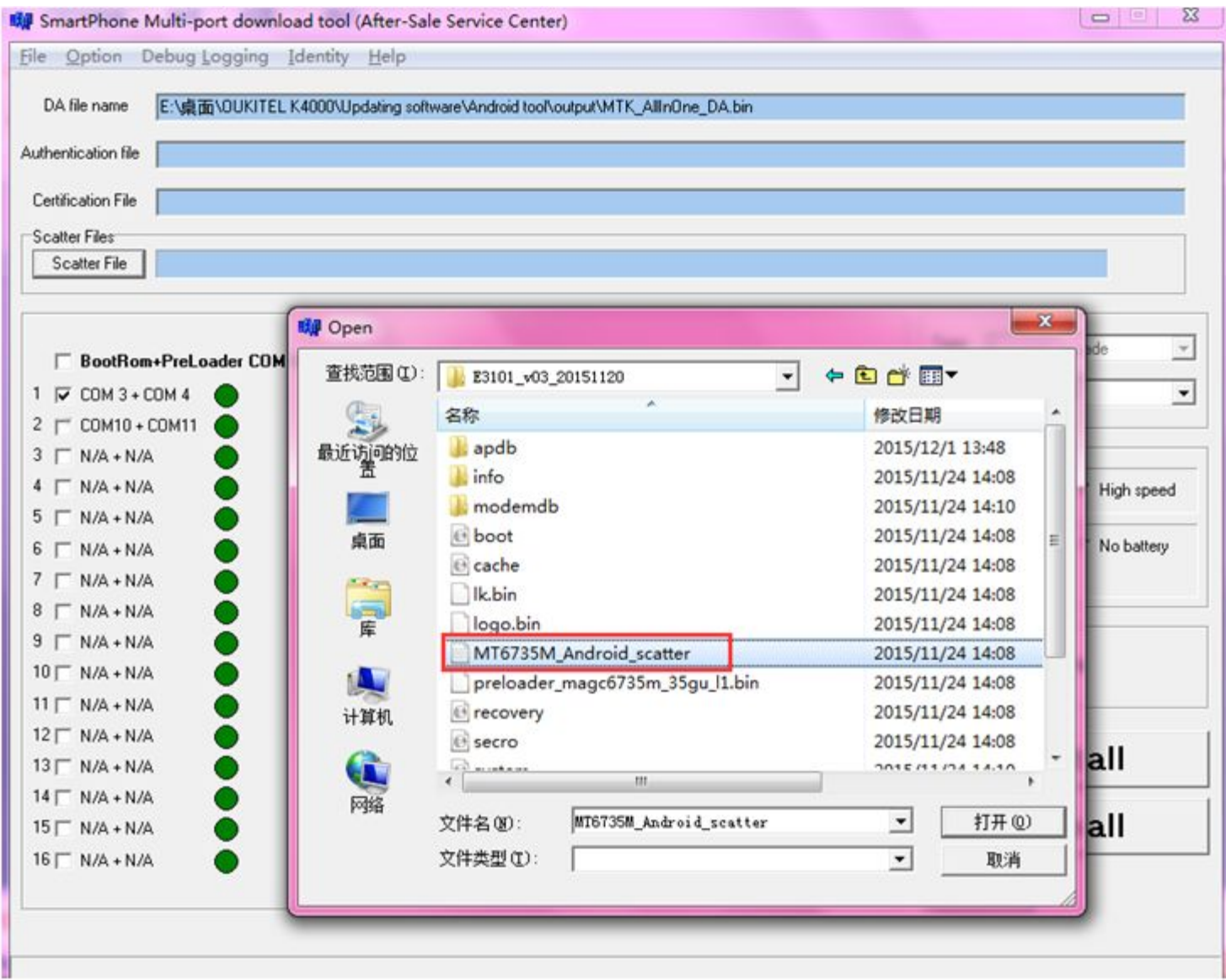

## Click Scan, choose yes

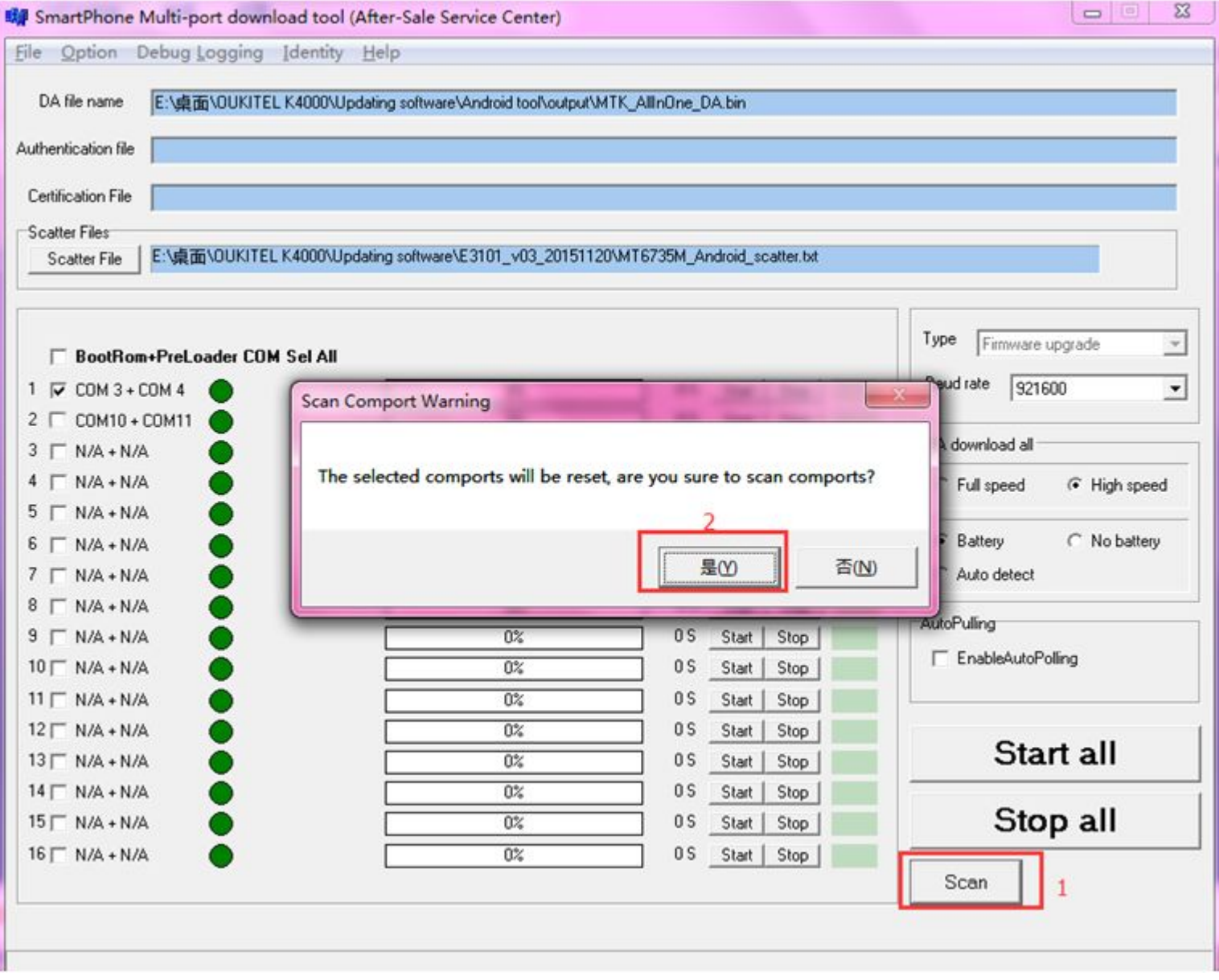

#### Long press volume+ key (phone in power off state)and connect your phone to computer. When the green bar shows, scan successfully, disconnect your phone now.

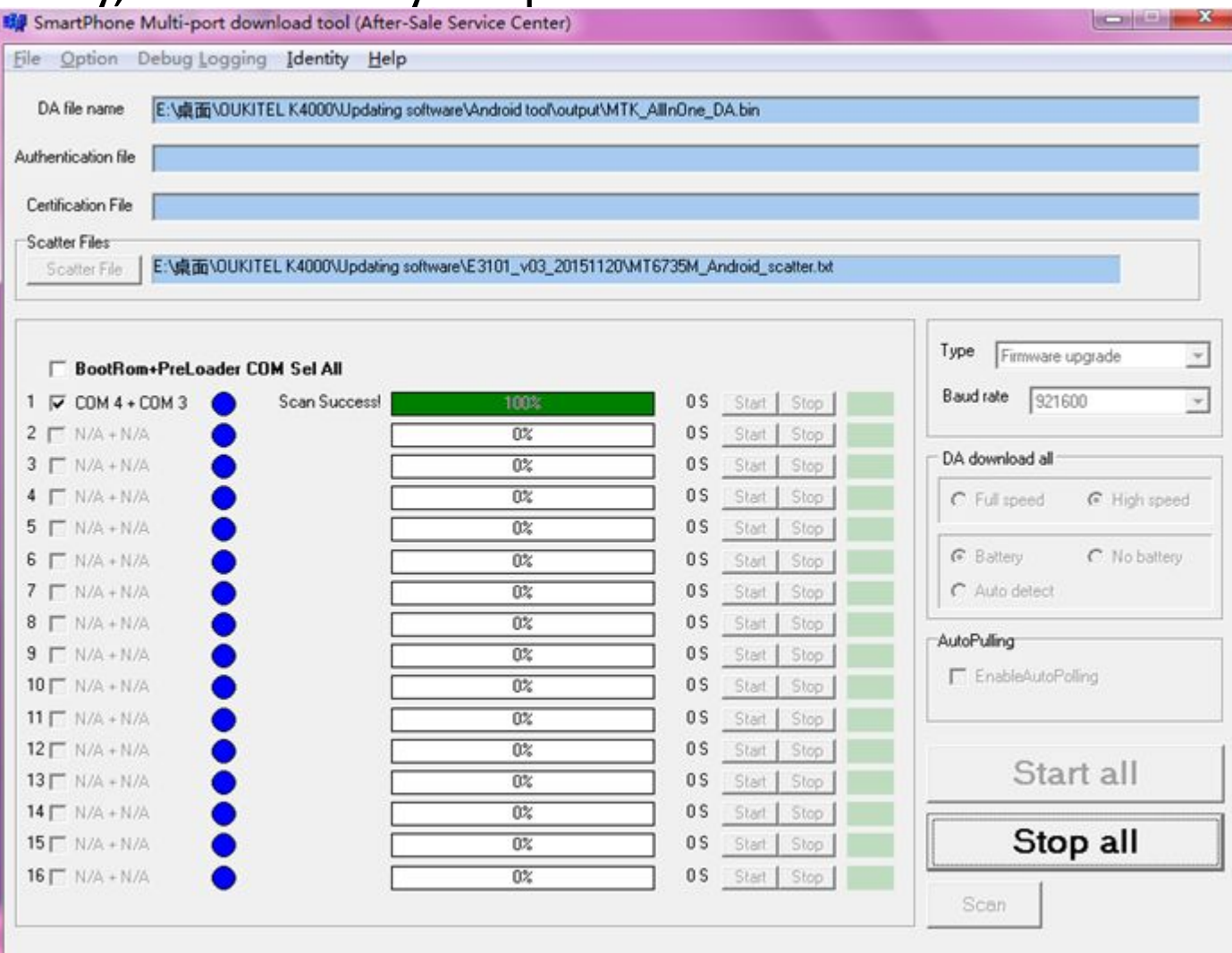

### Click stop all, then click start all, when the small window finishes, connect your phone to computer . It will start update automatically.

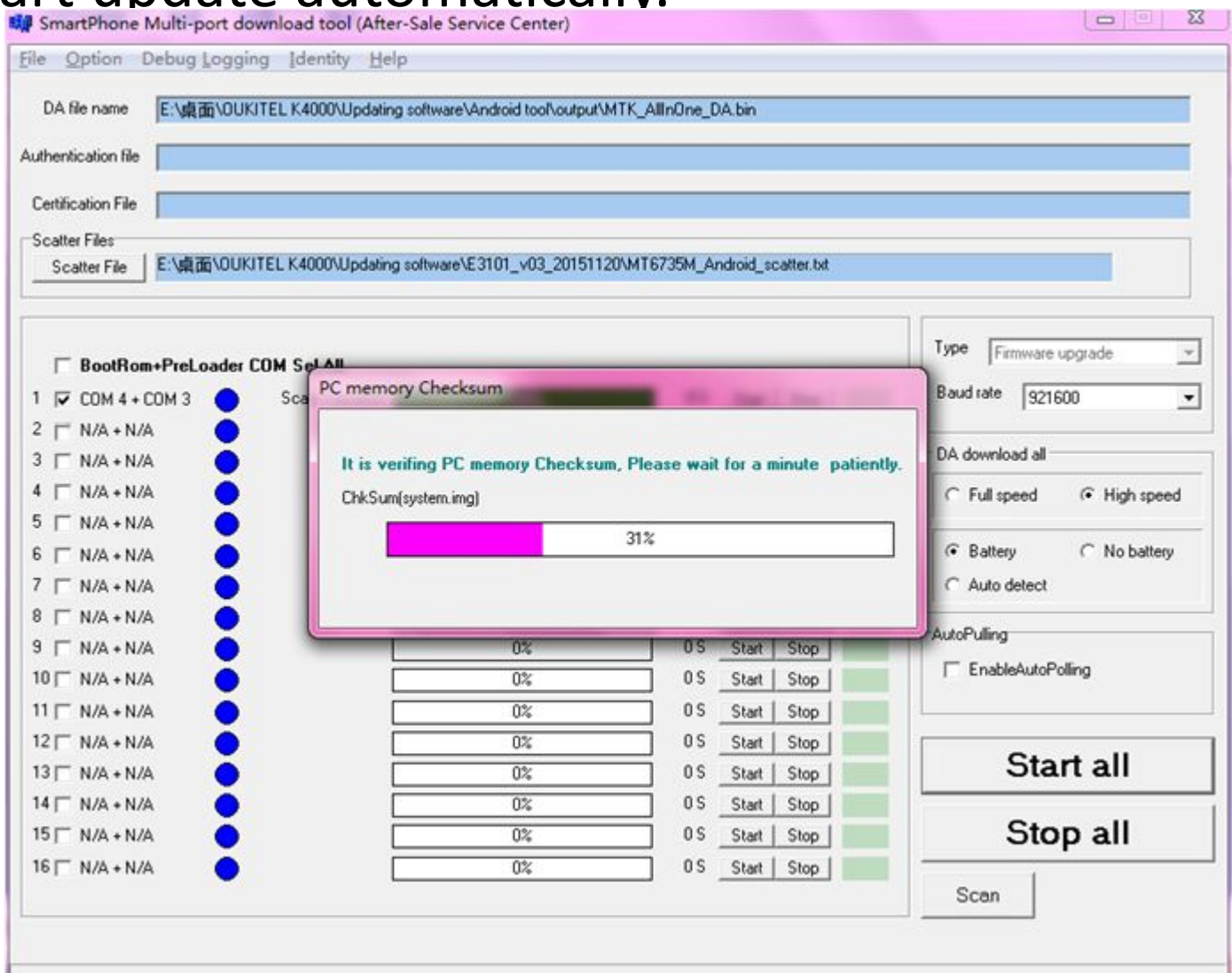

### When the first line yellow goes to 100%, updating finishes.

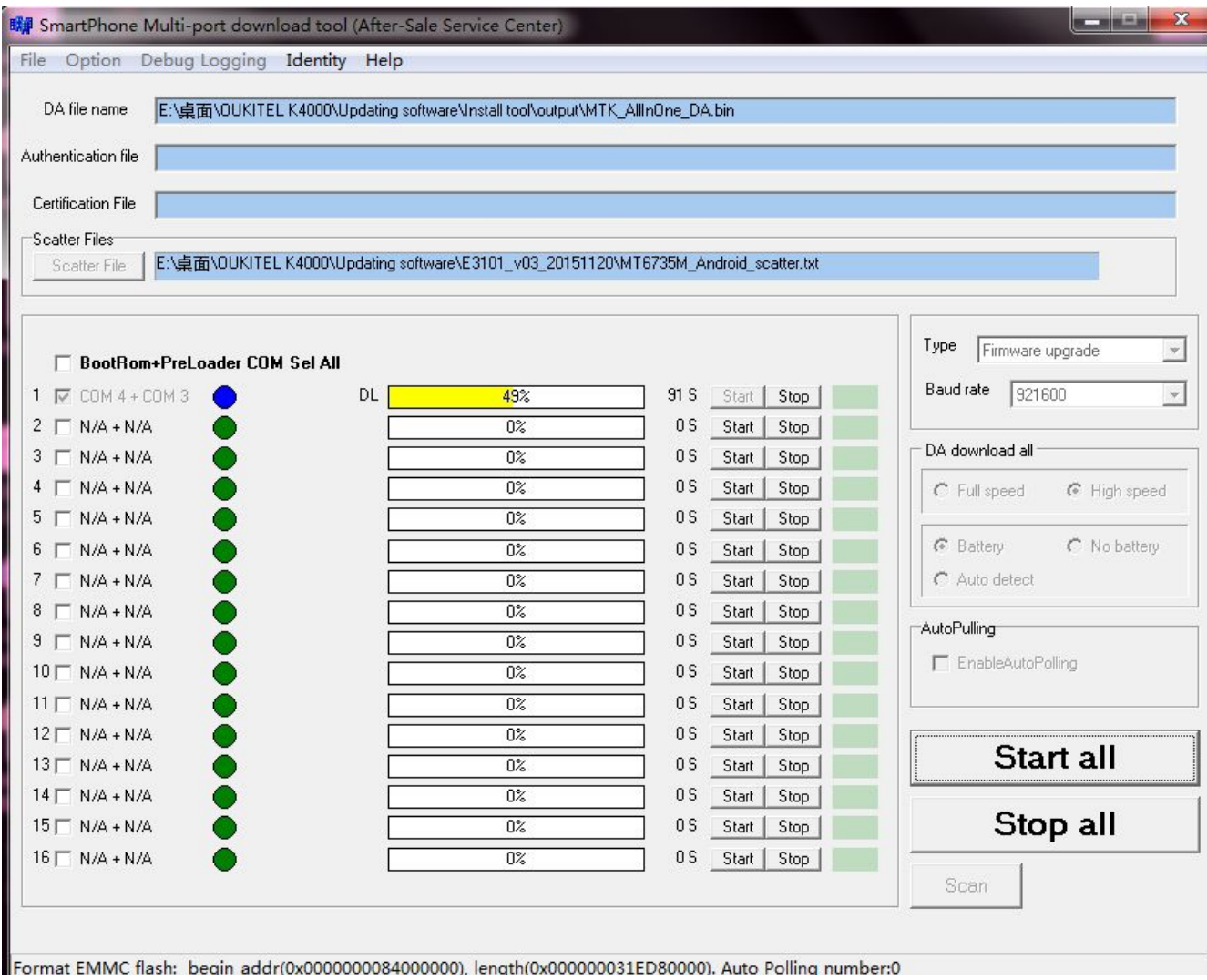

• Note: for the items below, please just choose the first one, leave others as blank.

> $\nabla$  COM 4 + COM 3  $2 \Gamma$  N/A + N/A  $3$   $\Gamma$  N/A + N/A  $4 \Gamma N/A \cdot N/A$  $5 \Gamma N/A + N/A$  $6 \Gamma N/A + N/A$  $7 \Gamma N/A + N/A$  $8$   $\Gamma$  N/A + N/A  $9$   $\Gamma$  N/A + N/A  $10 \Gamma$  N/A + N/A  $11 \Gamma$  N/A + N/A  $12 \Gamma$  N/A + N/A  $13 \Gamma N/A + N/A$  $14 \Gamma$  N/A + N/A  $15 \Gamma$  N/A + N/A  $16 \Gamma$  N/A + N/A